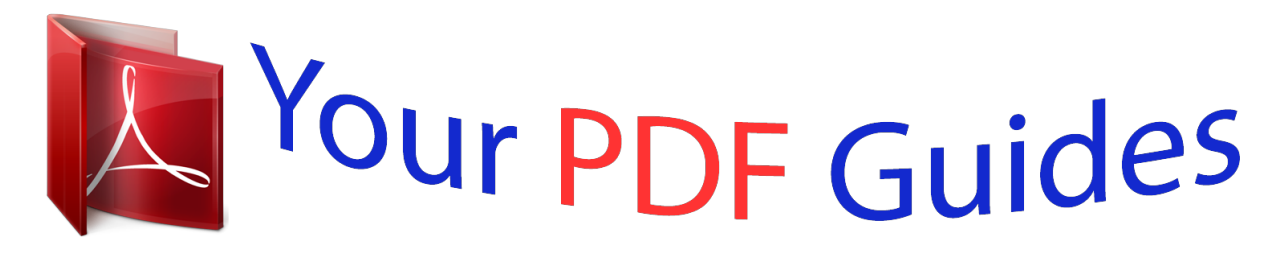

You can read the recommendations in the user guide, the technical guide or the installation guide for BLACKBERRY 7230. You'll find the answers to all your questions on the BLACKBERRY 7230 in the user manual (information, specifications, safety advice, size, accessories, etc.). Detailed instructions for use are in the User's Guide.

> **User manual BLACKBERRY 7230 User guide BLACKBERRY 7230 Operating instructions BLACKBERRY 7230 Instructions for use BLACKBERRY 7230 Instruction manual BLACKBERRY 7230**

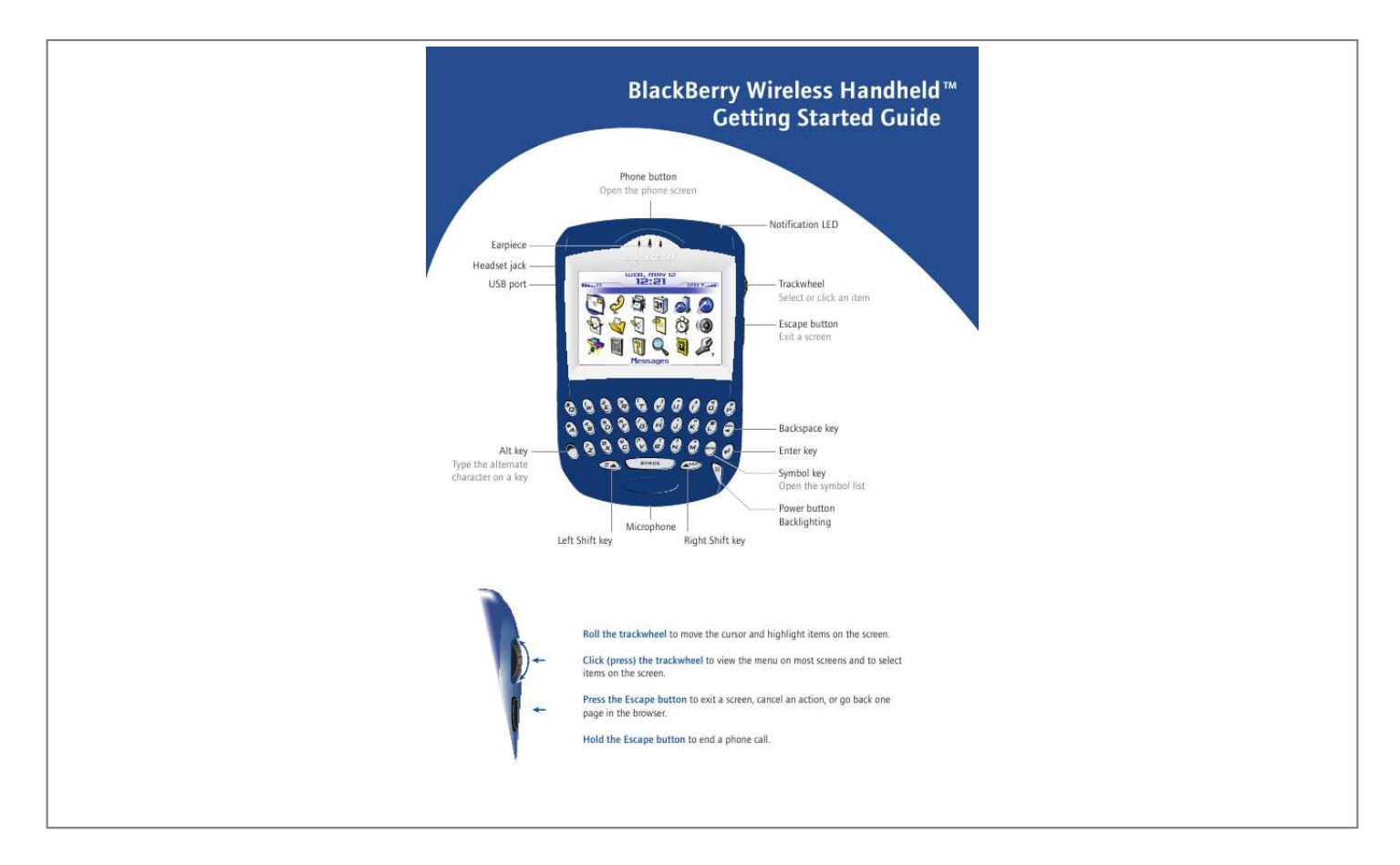

[You're reading an excerpt. Click here to read official BLACKBERRY](http://yourpdfguides.com/dref/349543) [7230 user guide](http://yourpdfguides.com/dref/349543) <http://yourpdfguides.com/dref/349543>

*Click (press) the trackwheel to view the menu on most screens and to select items on the screen. Press the Escape button to exit a screen, cancel an action, or go back one page in the browser. @@@@2. 3. 4. In the phone, type a phone number. Click the trackwheel. Click Call. To end the call, hold the Escape button. 1. 2. 3. 4. 5. 6. 7. 8. 9. 10. 11. @@Click Compose Email. Click [Use Once]. Click Email. In the Email field, type an email address. Click the trackwheel. Click Continue. In the Subject field, type a subject. Press the Enter key. Type a message. Click the trackwheel. Click Send. Add a contact 1. 2. 3. 4. 5. In the address book, click the trackwheel. Click New Address. Type contact information. Click the trackwheel. Click Save. Send a text (SMS) message 1. 2. 3. 4. 5. 6. 7. 8. 9. 10. In the messages list, click the trackwheel. Click Compose SMS. Click [Use Once]. Click SMS. Type an SMS-compatible phone number. Click the trackwheel. Click Continue. Type a message. Click the trackwheel. Click Send. Set a password 1. In the handheld options, click Security. 2. Set the Password field to Enabled. · Set the other fields on the screen (optional). 3. Click the trackwheel. 4. Click Save. 5. Type a password. 6. Press the Enter key. 7. Type the password again. 8. @@Press the Alt key to view all the values that are available in the selected field. Menus Click the trackwheel to view the menu. On the menu, click standard actions such as New, View, Edit, Delete, Save, Options, and Help. Additional options might appear depending on the item you have selected. Contents Where can I find more information? On the handheld · On the menu, click Help to see help topics associated with the application that you are using. · On any Help screen, click the trackwheel. Click Index to see a list of additional help topics. In the BlackBerry Desktop Software Setting up your handheld Insert the SIM card Insert the battery Charge the battery Turn wireless on Set up email Setting up for email using BlackBerry Enterprise Server Use enterprise activation Use the BlackBerry Desktop Software Setting up for email using BlackBerry Internet Service Create an account Synchronize your handheld data Frequently asked questions 2 2 2 2 3 3 · On the Help menu, click Desktop Help Contents to view the Handheld User Guide or the BlackBerry Desktop Software Online Help. In your BlackBerry Internet Service account using a desktop browser · On the menu bar, click Help to view the 4 4 4 BlackBerry Internet Service Online Help. 6 6 6 7 ©2005 Research In Motion Limited. All Rights Reserved. Published in XXXXXX. PRINTSPEC-004. MAT-08070-001 Rev.002 1 Setting up your handheld Insert the SIM card Your SIM card contains important information about your wireless service. Your SIM card might be inserted already. Warning: Turn off your handheld before you insert or remove the SIM card. Do not scratch, bend, or expose the SIM card to static electricity or wet conditions. 1. . 9. Slide the SIM card holder away from its hinges to lock it. Insert the battery Warning: Use only the battery that Research In Motion specifies for use with your handheld. See the Safety and Product Information booklet that accompanied your handheld for more information on using the battery safely. 1. 2. 3. Press the battery cover release button. Slide off the battery cover. Insert the battery so that the connectors align. Press the battery cover release button. Release button 2. 3. 4. 5. 6. 7. Slide off the battery cover. If the battery is inserted, remove it. Slide the SIM card holder toward its hinge to unlock it. Lift the SIM card holder. Remove your SIM card from its packaging. Insert the SIM card into the holder so that the notches align. 4. Replace the battery cover. If the battery is charged, your handheld turns on and a dialog box appears. Click OK. 5. If the date and time are incorrect, see "How do I correct the date and time?" on page 7 for more information. Charge the battery Using the travel charger 1. @@@@2. @@Slide the appropriate attachment piece into the power adapter. 1. 2. 3. Connect the smaller end of the USB cable to your handheld. Connect the larger end of the USB cable to an available USB port. @@5. Plug the power adapter into a power outlet.* @@@@@@@If the port is part of a USB hub, the hub must be self powered. @@@@1. 2. 3. *4. 5. @@On your handheld, click Enterprise Activation. Type your corporate email address. @@@@@@@@@@@@1. 2. @@@@See "What is the BlackBerry Desktop Redirector?" on pagwhich services and features are available on your handheld. 1. 2. 3. In the handheld options, click Service Book. Click the service book beside the book icon. Click Accept. Why can I not send or receive messages? @@See the inside front cover of this guide for more information on the wireless radio and levels of wireless coverage. 2. Complete the on-screen instructions. · Select BlackBerry Enterprise Server or BlackBerry Desktop Redirector as your account integration option. Customer support BlackBerry support web site: www.blackberry.com/support · Select BlackBerry Desktop Redirector as your message redirection option. 3. 4. 5. Connect your handheld to your computer. On the Windows taskbar, click Start. Click Programs > BlackBerry > Desktop Manager. · When you are prompted to generate an encryption key, follow the on-screen instructions. Your computer must be on and the BlackBerry Desktop Redirector must be running to send and receive messages on your handheld. Can I set up for email using both BlackBerry Enterprise Server and BlackBerry Internet Service? To set up using more than one service, complete the steps in "Setting up for email using BlackBerry Enterprise Server" on page 4 followed by the steps in "Setting up for email using BlackBerry Internet Service" on page 6. Contact your service provider for more information on availability and the fees that might be associated with email setup using both BlackBerry Enterprise Server and BlackBerry Internet Service. How do I reset my handheld? Only reset your handheld if the handheld does not respond for more than a few minutes, or if your system administrator or service provider has advised you to reset your handheld. To reset your handheld hardware and programs, remove and then reinsert the battery. 8 ©2005 Research In Motion Limited. All Rights Reserved. The BlackBerry and RIM families of related marks, images, and symbols are the exclusive properties of, and trademarks of, Research In Motion Limited (RIM). All other brands and marks are the properties of their respective owners. IBM, Lotus, Domino, and*

*Lotus Notes are trademarks of International Business Machines Corporation in the United States, other countries, or both. Novell and GroupWise are registered trademarks of Novell, Inc. in the United States and other countries. Intel is a registered trademark of Intel Corporation or its subsidiaries in the United States and other countries.*

*Manual abstract:*

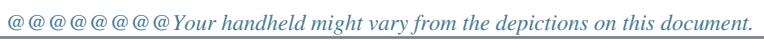

[You're reading an excerpt. Click here to read official BLACKBERRY](http://yourpdfguides.com/dref/349543) [7230 user guide](http://yourpdfguides.com/dref/349543) <http://yourpdfguides.com/dref/349543>